## Procedure for registering your iClicker2:

1) Log on to eCampus

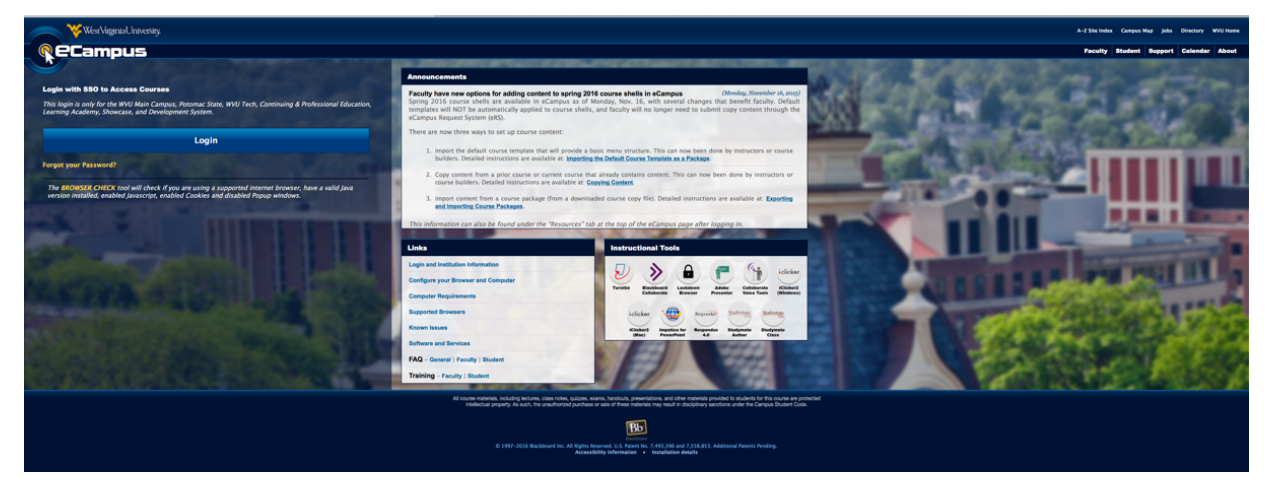

- 2) In the 'My Courses" column, click on the link for Biol 221 (201601-BIOL-221-001).
- 3) On the course home page, click on the "Register your clicker here" link.

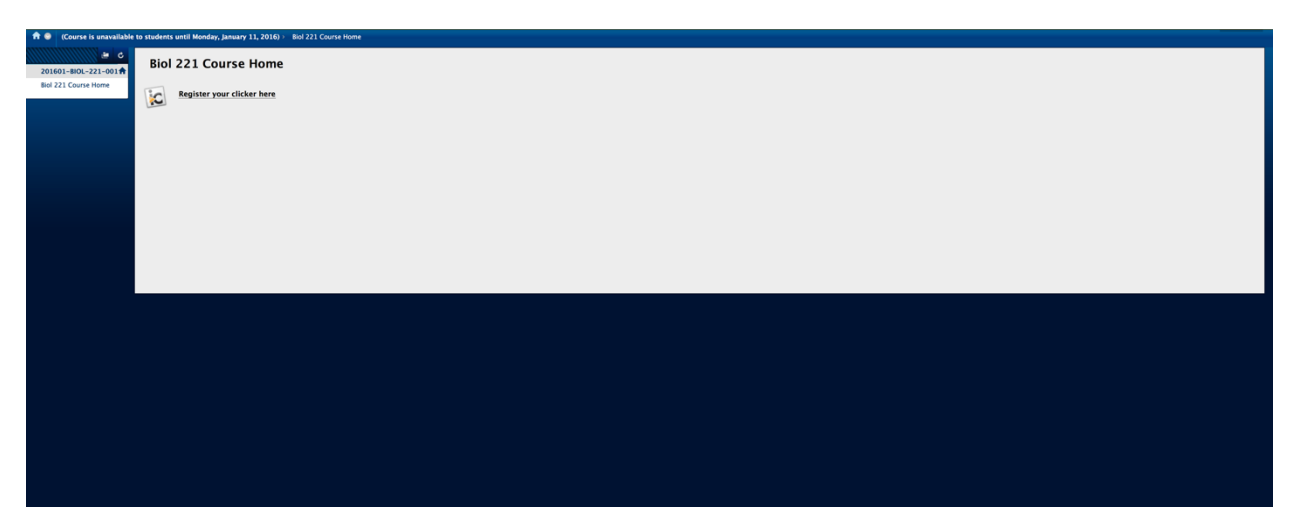

4) Enter the 8 character Remote ID on the back of your i>clicker (below the bar code) into the box in the i>clicker Registration Module. If a character in the ID looks like an "O", it is a zero. After entering your Remote ID, click the submit button. At any time you can go to the remote registration page to verify that you have entered the correct ID or register a new clicker if your original clicker needed to be replaced.

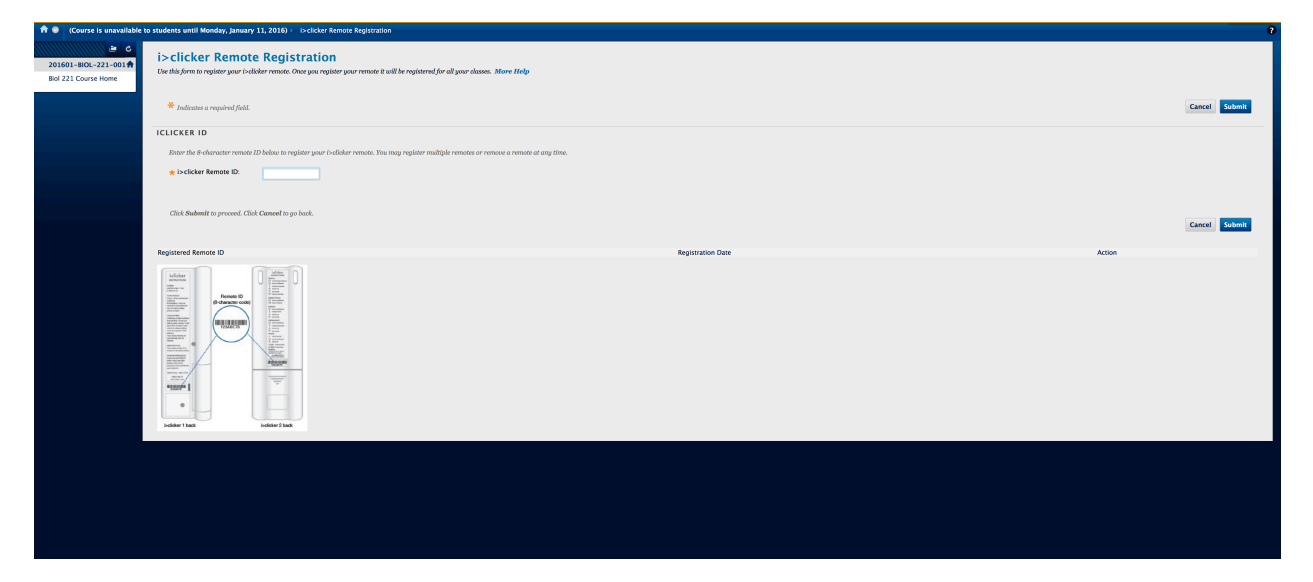